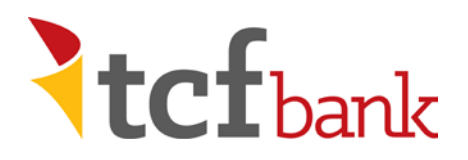

# Quicken for Windows Conversion Instructions

*Quicken for Windows 2015–2017*

*Web Connect*

## **Introduction**

As *TCF Bank* transitions to the new digital banking experience*,* you will need to modify your Quicken settings to ensure the smooth transition of your data. To complete these instructions, you will need your new TCF digital banking *User ID and Password*.

It is important that you perform the following instructions exactly as described and in the order presented. If you do not, your service may stop functioning properly. This conversion should take 15-30 minutes after you have completed your enrollment in the new TCF digital banking experience.

### **Documentation and Procedures**

**Task 1:** Conversion Preparation

- 1. Back up your data file. For instructions to back up your data file, choose **Help** menu > **Search**. Search for *Backing Up Your Data* and follow the instructions.
- 2. Download the latest Quicken Update. For instructions to download an update, choose **Help** menu > **Search**. Search for *Update Software* and follow the instructions.

#### **Task 2:** Deactivate Accounts at *TCF Bank*

- 1. Choose **Tools** menu > **Account List**.
- 2. Click the **Edit** button of the account you want to deactivate.
- 3. In the **Account Details** dialog, click on the **Online Services** tab.
- 4. Click **Deactivate**. Follow the prompts to confirm the deactivation.
- 5. Click on the **General** tab.
- 6. Remove the financial institution name and account number. Click **OK** to close the window.
- 7. Repeat steps for each account you wish to deactivate.

#### **Task 3:** Reactivate Accounts at *TCF Bank*

Download your Quicken Web Connect file from TCF Digital Banking. You can export to a Quicken .QFX file from the Transactions tab.

# **Transactions**

All Accounts  $\sim$ 

**Export to PDF** Export to Excel (.CSV) Export to MS Money (.OFX) Export to QuickBooks (.QBO)

√ Export to Quicken (.QFX)

**IMPORTANT:** Take note of the date you last had a successful connection in your Quicken account. If you have overlapping dates in the Web Connect download, you may end up with duplicate transactions.

- 1. Click **File** > **File Import** > **Web Connect File**. Locate and select the Web Connect file to import.
- 2. **Import Downloaded Transactions >** window opens: Select **Link to an existing account** and choose the matching account in the drop-down menu. Associate the imported transactions to the correct account listed in Quicken.

**IMPORTANT:** Do **NOT** select **Create a new account** unless you intend to add a new account to Quicken. If you are presented with accounts you do not want to track in this data file, select **Ignore – Don't Download into Quicken** or click the **Cancel** button.

3. Repeat steps for each account you wish to reactivate in Quicken.

#### *Thank you for making these important changes!*